# **SANworks by Compaq**

# Tape Storage Management **Console**

Installation Instructions

## **NOTICE**

© 2002 Compaq Information Technologies Group, L.P.

Compaq, the Compaq logo, and SANworks are trademarks of Compaq Information Technologies Group, L.P.

Microsoft, Windows, and Windows NT are trademarks of Microsoft Corporation.

All other product names mentioned herein may be trademarks of their respective companies.

Compaq shall not be liable for technical or editorial errors or omissions contained herein. The information is provided "as is" without warranty of any kind and is subject to change without notice. The warranties for Compaq products are set forth in the express limited warranty statements accompanying such products. Nothing herein should be construed as constituting an additional warranty.

Printed in the U.S.A.

SANworks by Compaq Tape Storage Management Console Installation Instructions Third Edition (June 2002) Part Number: 249041-003 **Compaq Computer Corporation**

# **Windows Installation**

#### **System Requirements for Windows**

The following are the system requirements for TSMC for Windows NT 4.0 and Windows 2000:

- Any Intel-based Compaq server that supports:
	- Windows NT 4.0 with Service Pack 4 or greater
	- Windows 2000 Professional, Server, and Advanced Server with Service Pack 1 or greater
- Any Compaq fast-wide SCSI2 host adapter or Low Voltage Differential (LVD) with the driver *CPQ32FS2.SYS* installed (available on the Compaq *SmartStart* CD-ROM)
- • Any Compaq 64-Bit/66-MHz Wide Ultra 3 host adapter with the driver *ADPU160M.SYS* installed (available on the Compaq *SmartStart* CD-ROM)

**NOTE:** Support is constantly updated. Check the Compaq website for the latest information on supported adapters.

- •64-Bit/66-MHz PCI-to-Fibre Channel Adapter
- •64-Bit/33-MHz PCI-to-Fibre Channel Adapter
- • A Web browser, such as Microsoft Internet Explorer 5.5 with Java Support, to view HTML help files and to view the client

TSMC is intended for use with Compaq hardware. TSMC may also be used with hardware from other vendors, but some features may be deactivated.

#### **Internet Access**

Internet access facilitates program updates and access to firmware files. Without Internet access, you need to copy any updated firmware files from a network server or local media.

#### **Installing TSMC on Windows**

The following sequence should be performed when installing your TSMC software for the first time.

#### **IMPORTANT:** Before continuing, exit any Windows programs.

- 1. If installing from a CD, insert your TSMC CD into the CD-ROM drive. If the installation does not start automatically. locate the file *TSMCSERVER232.EXE* on your CD and double-click it to start your installation. If you downloaded the TSMC *TSMCSERVER232.EXE* file from the Internet, locate the file and double-click it to start the TSMC installation.
- 2. When the system has finished unpacking files, the InstallShield Wizard is displayed. Click **Next** to continue the installation.

Where  $\langle$ yourserver $\rangle$  is the network name of the computer you are trying to access. If you are unsure of the name of the computer, locate the name in System Properties (see Figure 1). For example, if your computer name is longspeak, type the following:

**NOTE:** To abort the installation at any time, click **Cancel** on any of the Setup screens.

- 3. The **License Agreement** screen is displayed. Read the agreement and choose **Yes** if you agree to the terms or **No** if you would like to abort the installation. If you choose **Yes**, an information screen is displayed. This screen contains valuable instructions on how to access the TSMC Server from your browser.
- 4. Click **Next** to continue. The **Choose Destination Location** screen is displayed. This specifies the folder where TSMC files are installed. You may accept the default destination folder or click **Browse** to specify another location.
- 5. Click **Next**. The **Setup Type** screen is displayed. This screen lets you to choose the type of setup you want for TSMC.
- 6. Select **Typical** (default selection) as the setup type unless directed otherwise by Compaq personnel.
- 7. Click **Next** to continue. The **Select Program Folder** screen is displayed. This screen specifies the name of the program folder where the TSMC icons reside. The default folder is TSMC Server. You can choose to create your own folder name or select from the list of existing folders.
- 8. Click **Next** to begin installation. When installation is complete, the **Install Shield Wizard Complete** screen is displayed. **Start TSMC Server** and **Start TSMC Client** are automatically checked.
- 9. If you want to start the TSMC Server and Client software, click **OK**. Go to the Program Folder in the Start Menu and launch TSMC Server and TSMC Client manually when you are ready to start using TSMC.

## **Starting TSMC Server on Windows**

- 1. When you have completed the Installation, the TSMC Server and Client software automatically start if you accepted the defaults during the installation. To start TSMC Server manually, go to the Compaq TSMC Server folder in the Start Menu under Programs and select **Launch Server**.
- 2. A TSMC icon is displayed on the taskbar. Moving the cursor over the icon shows the message "TSMC server activated." If you need to deactivate TSMC server, right-click the icon and select **Deactivate TSMC Server**. Depending on your system configuration, the TSMC Server launch may take up to 45 seconds or more to complete.
- 3. Open a browser and enter the following URL: https://<yourserver>:2381

https://longspeak:2381

- 4. Instructions for locating computer name on Windows 2000:
	- a. Right click the **My Computer** icon on your desktop.
	- b. Select **Properties**.
	- c. Click the **Network Identification** tab.
	- d. Your computer name is shown along with your Workgroup.

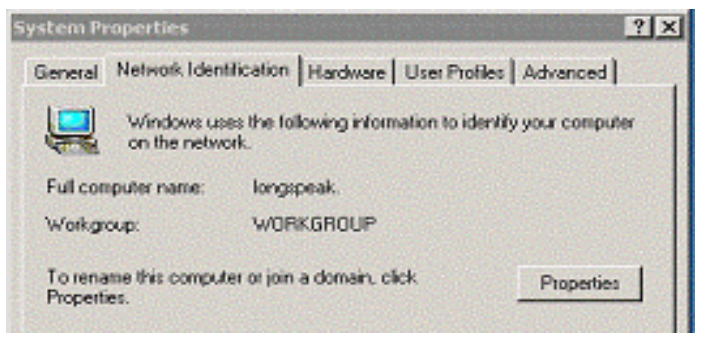

**Figure 1: Locating computer name on Windows 2000**

- 5. Instructions for locating computer name on Windows NT:
	- a. Select **Control Panel**.
	- b. Select **Network** from **Control Panel**.
	- c. Computer name is located on the **Identification** tab.
- 6. The **Device Home Page** screen is displayed. Click the **Tape Storage Management Console** icon on this screen. The **Java Plug-In Information** screen is displayed.
- 7. If you do not have Java installed, a Java certificate is displayed asking you if you would like to install the Java plug-in available from Sun Microsystems. Click **Yes** and follow the instructions to install Java.

**NOTE:** If you do not have Internet access, click the link at the bottom of the page to install the Java plug-in. Follow the instructions on the screen. After installing the Java plug-in, restart the computer. When complete, click the **Refresh** button in your web browser to continue.

**NOTE:** Now is a good time to verify that your client machine is set up correctly. The Java Plug-in and cache should be verified now in order to prevent potential problems. This step must be performed after the Java Plug-in installation has completed successfully.

8. After the Java plug-in is installed (if necessary), a login screen is displayed. Enter your user name and password to access the computer, and then click **OK** to continue. The default user name and password is **administrator** (valid users are documented in the Server Agent help files in the TSMC application).

**NOTE:** If you are already authenticated, the login screen is not displayed.

9. You may briefly see a **TSMC Client** screen with a status bar. This screen disappears and the **TSMC Summary** screen is displayed. Check the Client status at the bottom of the screen to make sure that you are the primary user (only primary users are able to issue commands to devices; secondary users can only view the screens). You are now ready to start using TSMC.

## **Netware Installation**

#### **System Requirements for Netware**

The following are the system requirements for TSMC for Novell Netware:

- Any Intel-based Compaq server that supports Novell Netware 5.1 with Support Pack 3 or greater
- Any Compaq fast-wide SCSI 2 host adapter or Low Voltage Differential (LVD)
- Any Compaq 64-Bit/66-MHz Wide Ultra 3 host adapter

**NOTE:** Support is constantly updated. Check the Compaq website for the latest information on supported adapters.

- •64-Bit/66-MHz PCI-to-Fibre Channel Adapter
- •64-Bit/33-MHz PCI-to-Fibre Channel Adapter
- A Web browser, such as Microsoft Internet Explorer 5.5 with Java Support, to view HTML help files and to view the client. You need to run TSMC on a Windows NT 4.0 or Windows 2000 computer.
- • TSMC is intended for use with Compaq hardware. TSMC may also be used with hardware from other vendors, but some features may be deactivated.

#### **Internet Access**

Internet access facilitates program updates and access to firmware files. Without Internet access, you need to copy files from a network server or local media.

## **Installing TSMC on Netware**

When installing TSMC software for the first time, perform the following sequence:

- 1. The TSMC Installation files are contained within a zip file named *TSMC\_NW\_201.ZIP*. Transfer this zip file to the *SYS* volume on the Net ware ser ver.
- 2. On the Net ware ser ver, run the unzip command (using the *UNZIP.NLM* utility) on the *TSMC\_NW\_201.ZIP* file. If you previously installed TSMC on your Netware server, enter STOPTSMC before proceeding. To unzip the *TSMC\_NW\_201.ZIP* file to the *SYS* volume on the Netware volume, type the following command:

unzip tsmc\_nw\_201.zip

**NOTE:** If you previously installed TSMC on your Netware server, you must overwrite the existing files. When prompted by the unzip command, select the option to overwrite all files.

**IMPORTANT:** TSMC changes the **CPU Hog Timeout Amount** to 5. This is necessary so that certain TSMC processes do not encounter the CPU Hog Timeout Amount condition. This value is set each time the TSMCSTART command is executed. If you need to change the **CPU Hog Timeout Amount** back to its original setting, you need to do so each time you finish using TSMC. To set this value, type the following in the Netware console and press **Enter**:

SET CPU Hog Timeout Amount =  $> (where  $) =number of$$ minutes)

- 3. You must now install the TSMC CDM (Custom Device Module).
	- a. Type NWCONFIG on the console and press **Enter**.
	- b. Select **Driver Options**.
	- c. Select **Configure Disk and Storage Device Drivers**.
	- d. Select **Select an additional driver**.
	- e. Press **Insert**. At the next prompt, press **F3**.
	- f. Type the directory path sys:\system\compaq\tsmc\drivers and press **Enter**.
	- g. Select **TSMC.cdm** and press **Enter**.
	- h. Exit NWCONFIG.
- 4. Netware users with Internet access need to verify and modify some Netware settings to be able to download firmware from the Compaq FTP site. If you do not have Internet access, skip to Step 5.
	- a. If you have a network gateway, modify the *GATEWAYS* file as follows. Assuming your Netware server is at IP address 10.10.10.5 and your proxy server is at IP address 10.10.10.1, add the following statement:

Host 10.10.10.5 gateway 10.10.10.1

- b. Review the *AUTOEXEC.NCF* file. If the *AUTOEXEC.NCF* file has a reference to the file *INITSYS.NCF* and the lines immediately following that reference are commented out, you need to make the following modifications:
	- 1) Uncomment the lines immediately following the line that references *INITSYS.NCF*. To do this, remove the "#" characters from those commented lines.
	- 2) Locate the line that defines the BIND statement to the IP address. If the gateway is not defined in that line, add the following statement:

gate=10.10.10.1

3) If you access a DNS server, modify the *RESOLV.CFG* file as follows. Assuming your proxy server is at IP address 10.10.10.1 and the name of your server is NETWARE, add the following statement:

netware 10.10.10.1

5. Verify that your Netware server IP address is listed in the *HOSTS* file (found at *SYS\ETC\HOSTS*). Assuming your Netware server IP address is 10.10.10.5 and your Netware server name is NETWARE1, the entry in the *HOSTS* file on the Netware server should read as follows:

10.10.10.5 NETWARE1

#### **Starting TSMC Server on Netware**

Follow these steps to start TSMC Server on Netware:

- 1. Switch to the console on the Netware server.
- 2. Type TSMCSTART and press **Enter**.

3. Go to a client machine and open an Internet Explorer browser to run the TSMC Client. Assuming the IP address of your Netware server is 10.10.10.2, then you would enter the following address in the browser:

http://10.10.10.2:2301

- 4. Select the **TSMC** icon on the **Device Home Page** screen displayed in your browser. The **Java Plug-In Information** screen is displayed.
- 5. If you do not have Java installed, a Java certificate is displayed asking if you would like to install the Java plug-in available from Sun Microsystems. Click **Yes** and follow the instructions to install Java.

**NOTE:** If you do not have Internet access, click the link at the bottom of the page to install the Java plug-in. Follow the instructions on the screen. After installing the Java plug-in, restart the computer. When complete, click the **Refresh** button in your web browser to continue.

**NOTE:** Now is a good time to verify that your client machine is set up correctly. The Java Plug-in and cache should be verified now in order to prevent potential problems. This step must be performed after the Java Plug-in installation has completed successfully.

6. After the Java plug-in is installed (if necessary), a login screen is displayed. Enter your user name and password to access the computer, and then click **OK** to continue. The default user name and password is **administrator** (valid users are documented in the Server Agent help files in the TSMC application).

**NOTE:** If you are already authenticated, the login screen is not displayed.

7. You may briefly see a **TSMC Client** screen with a status bar. This screen disappears and the **TSMC Summary** screen for the computer is displayed. Check the Client status at the bottom of the screen to ensure that you are the primary user (only primary users are able to issue commands to devices; secondary users can only view the screens). You are now ready to start using TSMC.

## **Setting Up Client Machines**

#### **Configure the Internet Options Control Panel**

- 1. Check proxy settings. If you are running the client and server on the same computer and you have a proxy server or firewall, make sure that your IP address is bypassed. In the Internet Options control panel, select the **Connections** tab. Click on the **LAN Settings** button. Verify that the **Bypass proxy server for local addresses** link is checked. Click the **Advanced** button. Make sure that your IP address is listed under the Exceptions list at the bottom.
- 2. Check the browser cache setting. The browser must be set to check for newer versions of pages on every visit. For Internet Explorer, select **Internet Options...** from the **Tools** menu. Click the **General** tab. In the **Temporary Internet files** section, click the **Settings...** button. Under **Check for newer versions of stored pages**, select **Every visit to the page**.
- 8. When you are finished using TSMC, click the **Sign Off** link in the upper left corner of the screen. On the following screen, click the **Logout** link.
- 9. Go to the Netware server and open the Netware console. Enter TSMCSTOP to unload TSMC.